# Configurer la technologie PoE basée sur l'heure sur les commutateurs Cisco Business 220  $\overline{\phantom{a}}$

# **Objectif**

Cet article vise à montrer comment configurer les paramètres PoE (Power over Ethernet) basés sur le temps sur votre commutateur Cisco Business 220 pour activer PoE à une heure spécifiée et pour surveiller la consommation électrique actuelle et la limite d'alimentation maximale par port.

# **Introduction**

La technologie PoE (Power over Ethernet) permet au périphérique d'alimenter les périphériques connectés via le même câble Ethernet qui transmet les données. Ainsi, il n'est plus nécessaire de disposer d'un cordon d'alimentation distinct pour mettre sous tension les périphériques tels que les téléphones IP et les points d'accès. La fonction Time Range sur les commutateurs intelligents de la gamme Cisco Business 220 vous permet de spécifier l'heure exacte à laquelle PoE sera activé sur les ports du commutateur.

# Périphériques pertinents | Version du logiciel

• Série CBS220 <u>[\(fiche technique\)](https://www.cisco.com/c/fr_ca/products/collateral/switches/business-220-series-smart-switches/datasheet-c78-744915.html)</u> |2.0.0.17

#### Configuration de la PoE basée sur l'heure

#### Étape 1

Connectez-vous à l'utilitaire Web du commutateur et choisissez Port Management > PoE > PoE Port Settings.

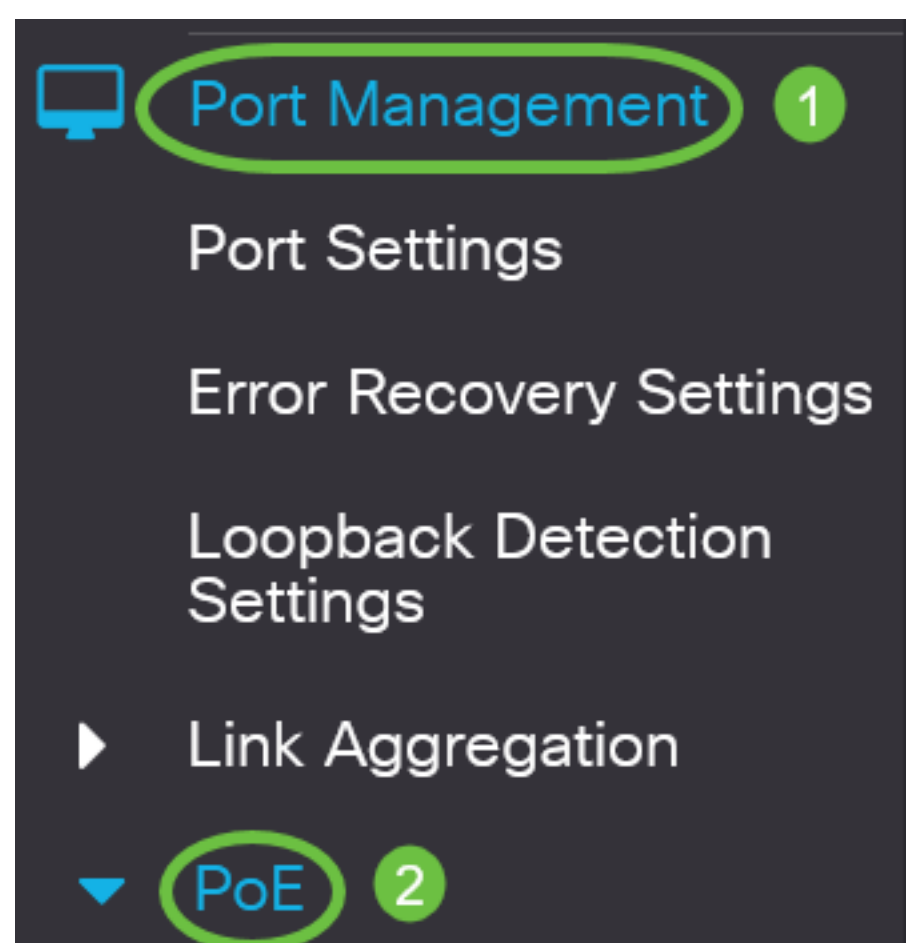

Sous le tableau des paramètres de port PoE, cliquez sur la case d'option du port que vous voulez configurer, puis cliquez sur Modifier.

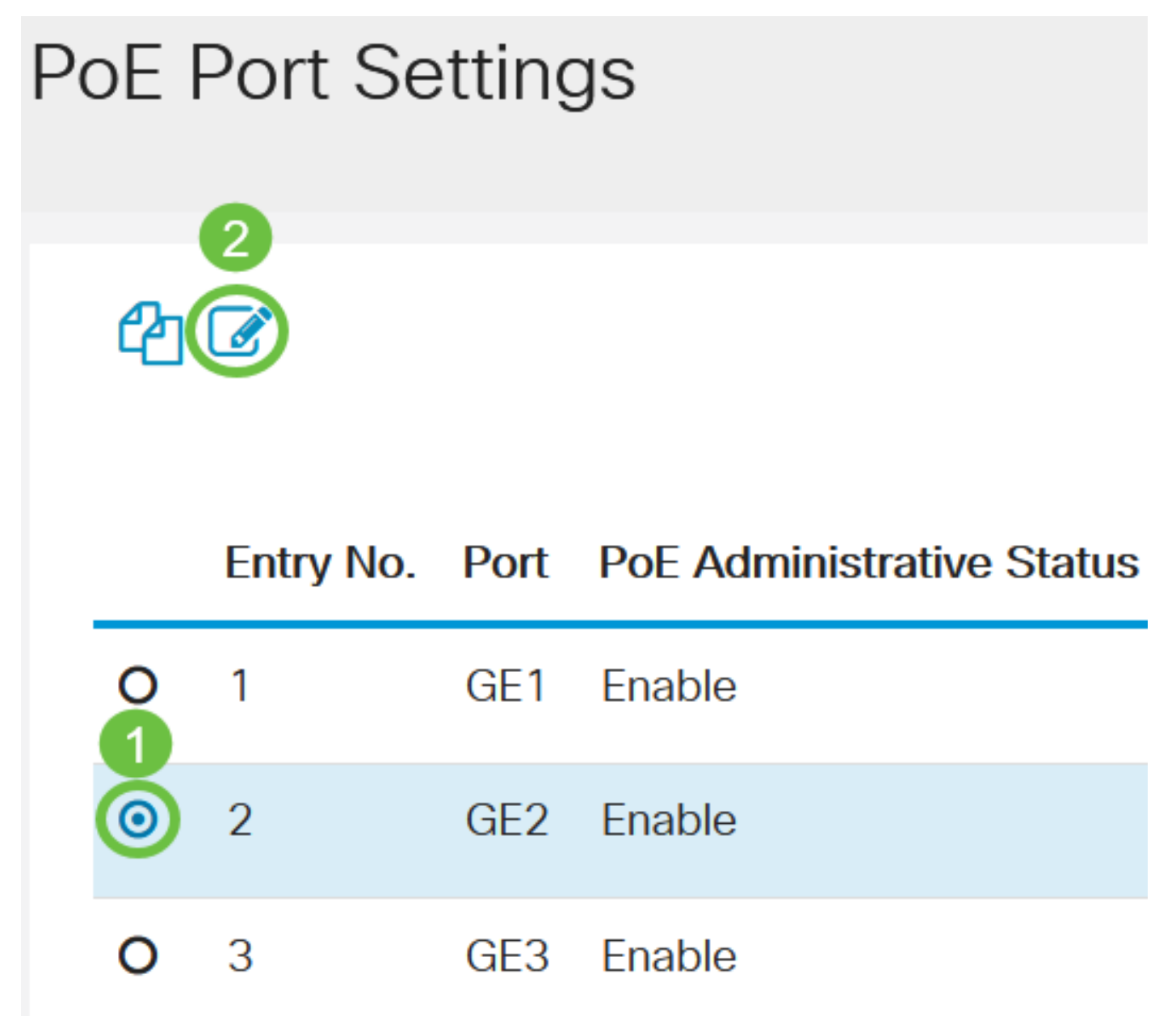

Dans cet exemple, le port GE2 est choisi.

#### Étape 3

La fenêtre Edit PoE Settings s'affiche. Dans la liste déroulante Interface, vérifiez que le port spécifié est celui que vous avez choisi à l'étape 2. Sinon, cliquez sur la flèche de la liste déroulante et sélectionnez le port de droite.

# **Edit PoE Settings**

# Interface:

PoF Administrative Status:

Dans cet exemple, le port GE2 est choisi.

# Étape 4

Cochez la case Activer pour l'état administratif PoE pour activer PoE sur le port spécifié. Cette case est cochée par défaut.

# **Edit PoE Settings**

# Interface:

PoE Administrative Status:

#### Étape 5

Cochez la case Activer pour la plage de temps. Cela vous permettrait d'appliquer vos paramètres de temps préconfigurés pour que le PoE soit activé sur le port spécifié.

Si vous n'avez pas préconfiguré la plage de temps, la case est grisée. Vous pourrez l'activer après avoir configuré ou modifié une plage de temps en suivant les étapes ci-dessous.

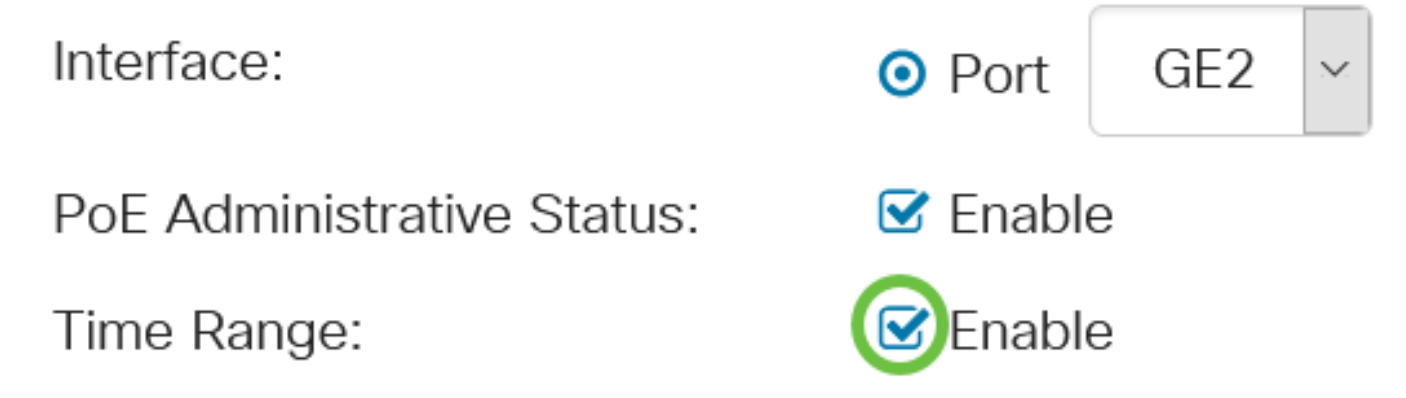

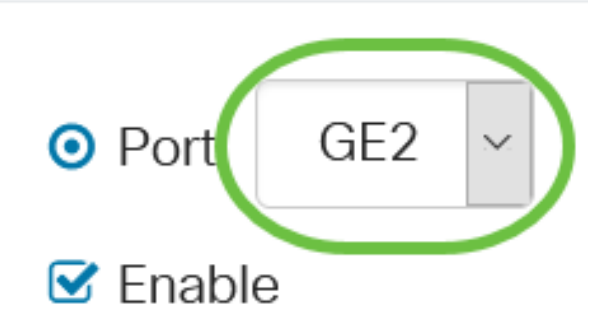

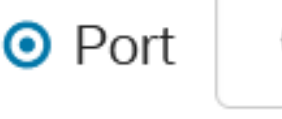

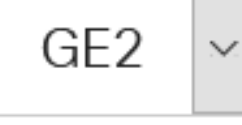

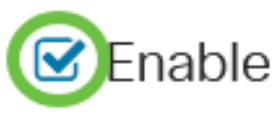

Cliquez sur le lien Modifier pour accéder à la page Plage de temps et spécifier les paramètres de la Plage de temps.

Time Range Name:

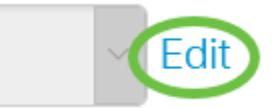

S'il existe déjà un nom prédéfini que vous voulez utiliser, cliquez sur la flèche de la liste déroulante et choisissez le nom, puis passez à l'étape 14.

Vous serez ensuite dirigé vers la page Plage de temps.

#### Plage de temps

# Étape 7

Sous la table Plage de temps, cliquez sur le bouton Ajouter.

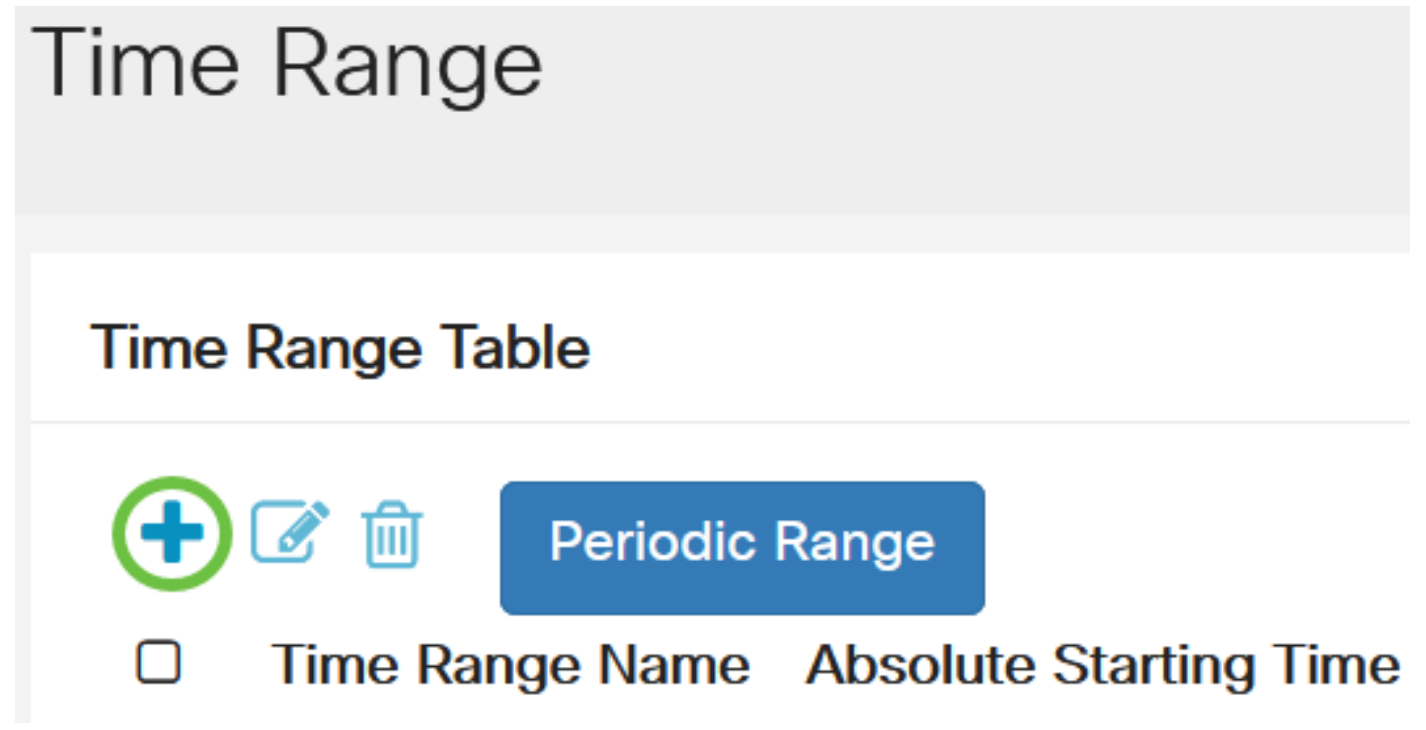

La fenêtre Add Time Range s'affiche.

# Étape 8

Entrez un nom dans le champ Nom de la plage de temps. Cela vous aidera à identifier facilement la plage de temps que vous avez définie.

Dans cet exemple, PortOn est utilisé.

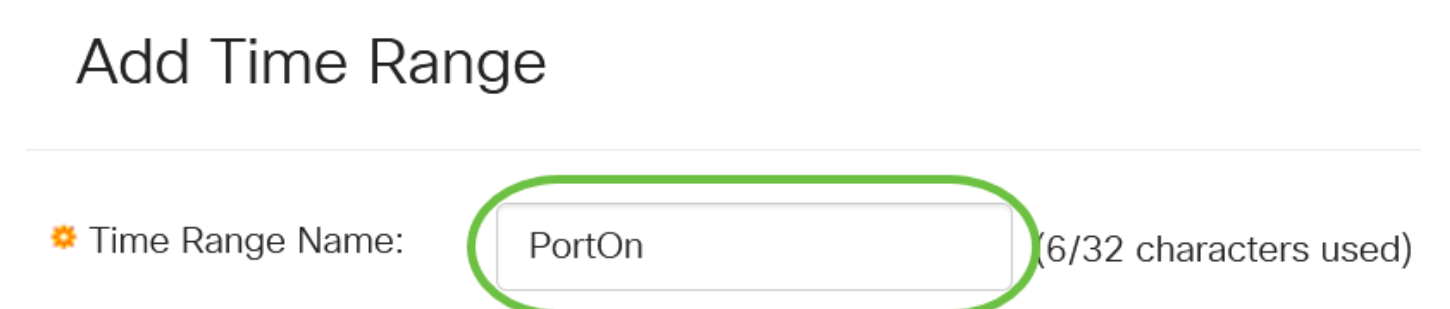

Cliquez sur une case d'option pour l'heure de début absolue. Les options sont les suivantes :

- Immédiat : cette option applique immédiatement la plage de temps définie.
- Date : cette option vous permet de définir une heure spécifique pour la plage de dates de début en choisissant l'année, le mois et le jour ainsi que l'heure et la minute exactes.

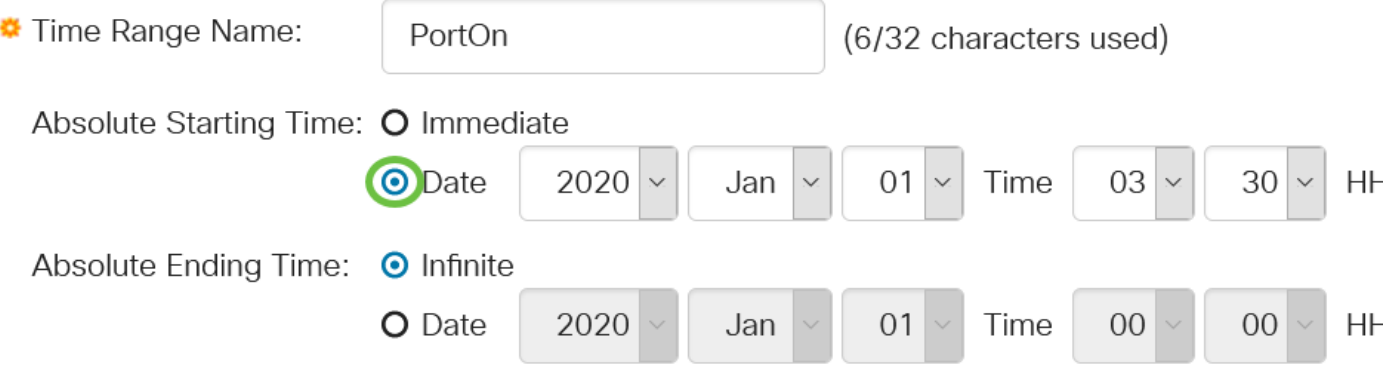

Dans cet exemple, la date est choisie et l'année, le mois, le jour et l'heure sont spécifiés.

#### Étape 10

Cliquez sur une case d'option pour l'heure de fin absolue. Les options sont les suivantes :

- Infinite Cette option définit la plage de temps à appliquer en tout temps et à ne jamais se terminer.
- Date : cette option vous permet de définir une heure spécifique pour la plage de dates de fin en choisissant l'année, le mois et le jour ainsi que l'heure et la minute exactes.

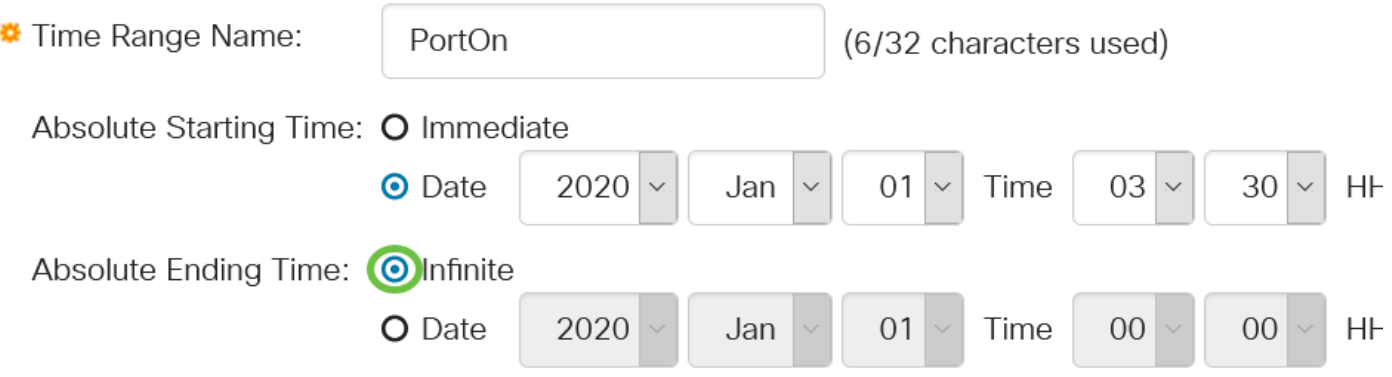

Dans cet exemple, Infinite est choisi. Voici la configuration par défaut .

# Étape 11

Cliquez sur Apply.

# Add Time Range

Time Range Name:

PortOn

(6/32 characters used)

Absolute Starting Time: O Immediate

Pour enregistrer définitivement la configuration, accédez à la page Copier/Enregistrer la configuration ou cliquez sur l'icône Enregistrer dans la partie supérieure de la page.

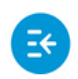

 $(1)$   $(1)$   $(1)$ CBS220-8T-E-2G-Switch304996 **CISCO** 

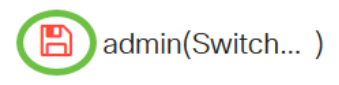

#### Étape 13

Revenez à Port Management > PoE > PoE Port Settings.

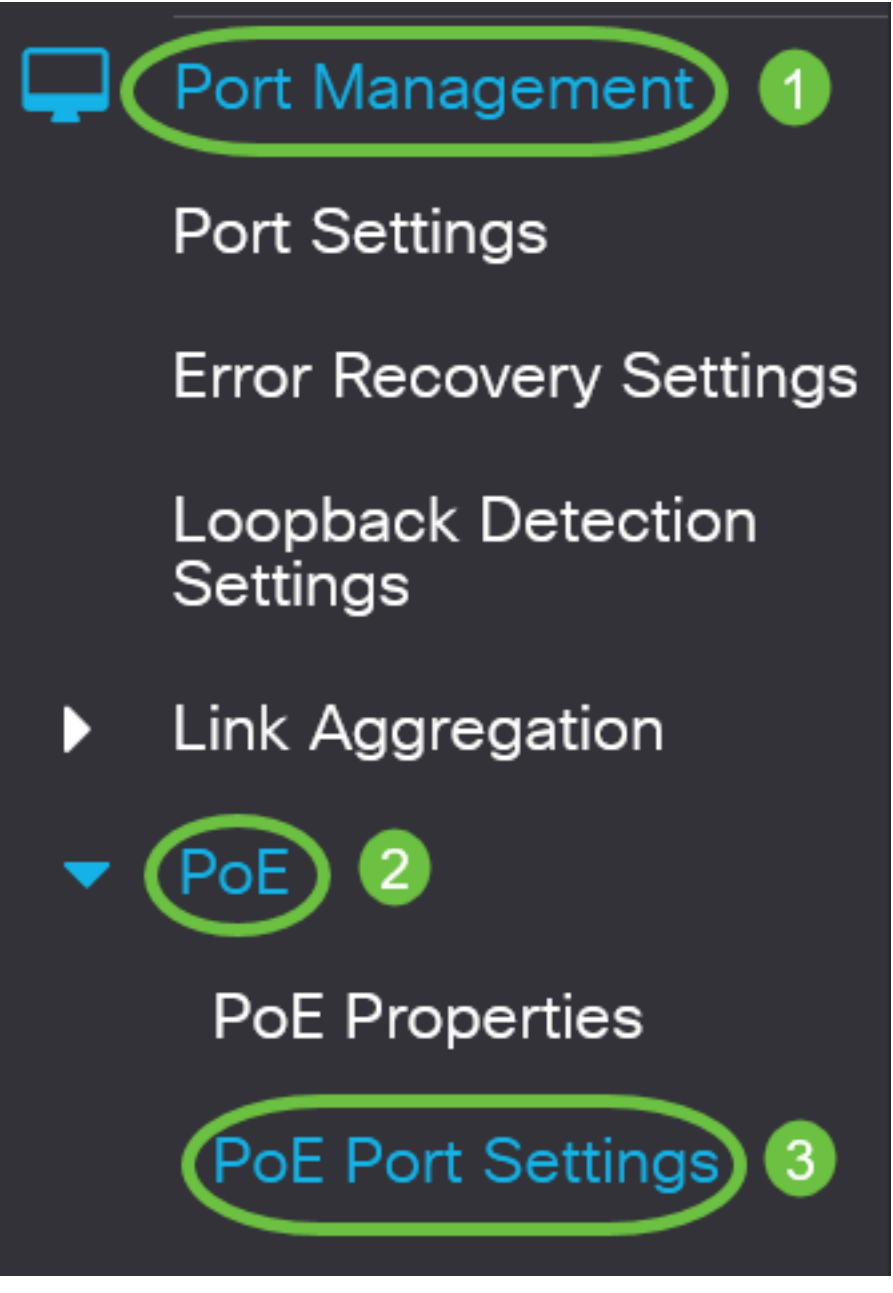

#### Étape 14

Cliquez sur le port que vous avez choisi précédemment et cliquez sur le bouton Modifier pour revenir à la fenêtre Modifier les paramètres PoE.

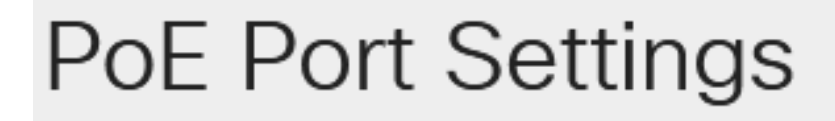

Cliquez sur une case d'option pour choisir le niveau de priorité d'alimentation. Les options sont les suivantes :

- Critical : cette option permet au port de recevoir de l'alimentation à tout moment. S'il n'y a pas assez d'énergie pour fournir à tous les ports, les ports définis à ce niveau de priorité sont prioritaires.
- High : cette option permet au port de recevoir de l'alimentation uniquement si tous les ports de priorité critique reçoivent de l'alimentation.
- Low (Faible) : cette option permet au port de recevoir de l'alimentation uniquement si tous les ports de priorité critique et de priorité haute reçoivent de l'alimentation. S'il n'y a pas assez d'alimentation pour tous les ports, l'alimentation des ports définis à ce niveau de priorité peut être coupée.

Power Priority Level:

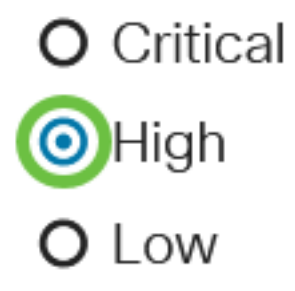

Dans cet exemple, High est sélectionné.

#### Étape 16

Entrez une valeur dans le champ Administration Power Allocation afin de définir la limite de puissance maximale sur le port.

L'allocation de puissance administrative ne peut être configurée que si le mode d'alimentation PoE est défini sur Port Limit dans la fenêtre Propriétés PoE.

Administrative Power Allocation:

30000

(Range: 0 - 30000, Default:

Dans cet exemple, 30000 est utilisé. C'est la valeur par défaut.

Les compteurs suivants s'affichent :

- Max Power Allocation (Allocation de puissance maximale) : affiche la puissance maximale en milliwatts attribuée au périphérique connecté au port sélectionné.
- Consommation électrique : affiche la quantité d'énergie en milliwatts attribuée au périphérique alimenté connecté au port sélectionné.
- Class : affiche les informations de classe du périphérique connecté si le mode d'alimentation est Class Limit.
- Compteur de surcharge : affiche le nombre total d'occurrences de surcharge d'alimentation.
- Short Counter : affiche le nombre total d'occurrences de pénurie d'énergie.
- Refusé Counter : affiche le nombre de fois où le périphérique alimenté s'est vu refuser l'alimentation.
- Compteur d'absence : affiche le nombre de fois où l'alimentation a été arrêtée sur le périphérique alimenté car le périphérique alimenté n'a plus été détecté.
- Compteur de signatures non valide : affiche les heures de réception d'une signature non valide. Les signatures sont les moyens par lesquels le périphérique alimenté s'identifie à l'équipement d'alimentation (PSE). Les signatures sont générées lors de la détection, de la classification ou de la maintenance des périphériques alimentés.

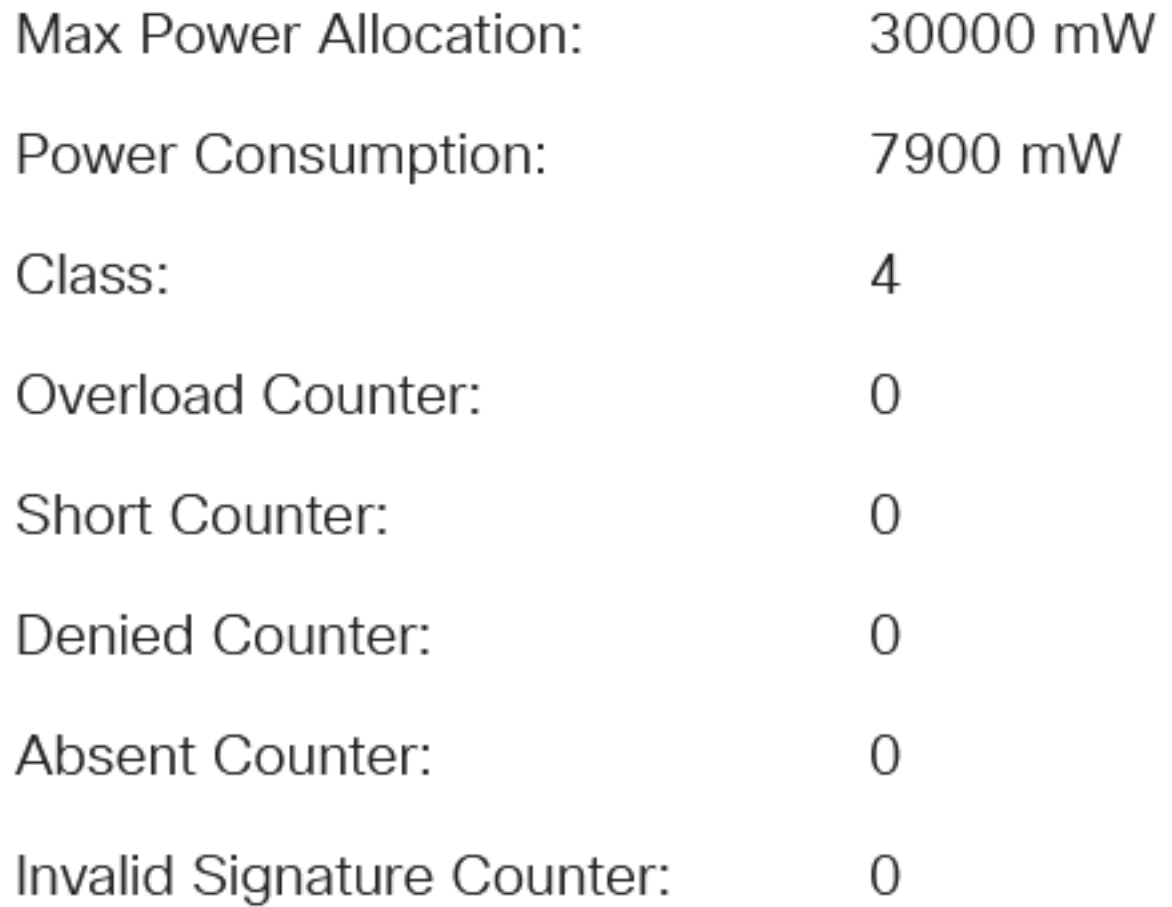

Cliquez sur Apply.

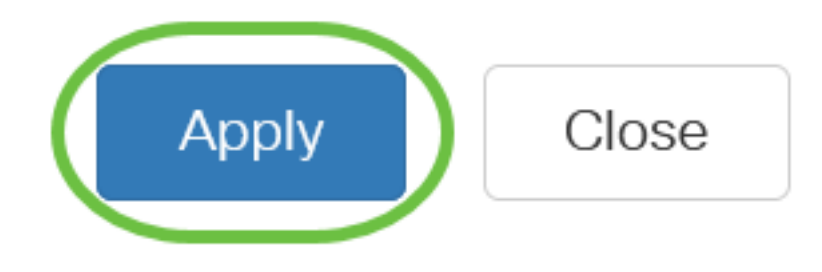

#### Étape 18

Pour enregistrer définitivement la configuration, accédez à la page Copier/Enregistrer la configuration ou cliquez sur l'icône Enregistrer dans la partie supérieure de la page.

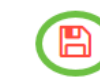

# **Conclusion**

Vous avez maintenant correctement configuré le PoE basé sur l'heure sur votre commutateur Cisco Business 220.

Pour plus de configurations, reportez-vous au [Guide d'administration des commutateurs de la](https://www.cisco.com/c/fr_ca/td/docs/switches/lan/csbss/CBS220/Adminstration-Guide/cbs-220-admin-guide.html) [gamme Cisco Business 220.](https://www.cisco.com/c/fr_ca/td/docs/switches/lan/csbss/CBS220/Adminstration-Guide/cbs-220-admin-guide.html)